## ऑन लाईन योजना आवेदन हेãप फाईल

योजना आवेदन करने के लिये सबसे पहेले वेब ब्राउजर में http://apna.csc.gov.in/ URL टाईप करें, CSC लॉगिन के पश्चात आपको VLE Services में Labour Department Service - Chhattisgarh

का लिंक दिखाई देगा। जिसे क्लिक करते ही श्रम विभाग पैनल दिखाई देने लगेगा।

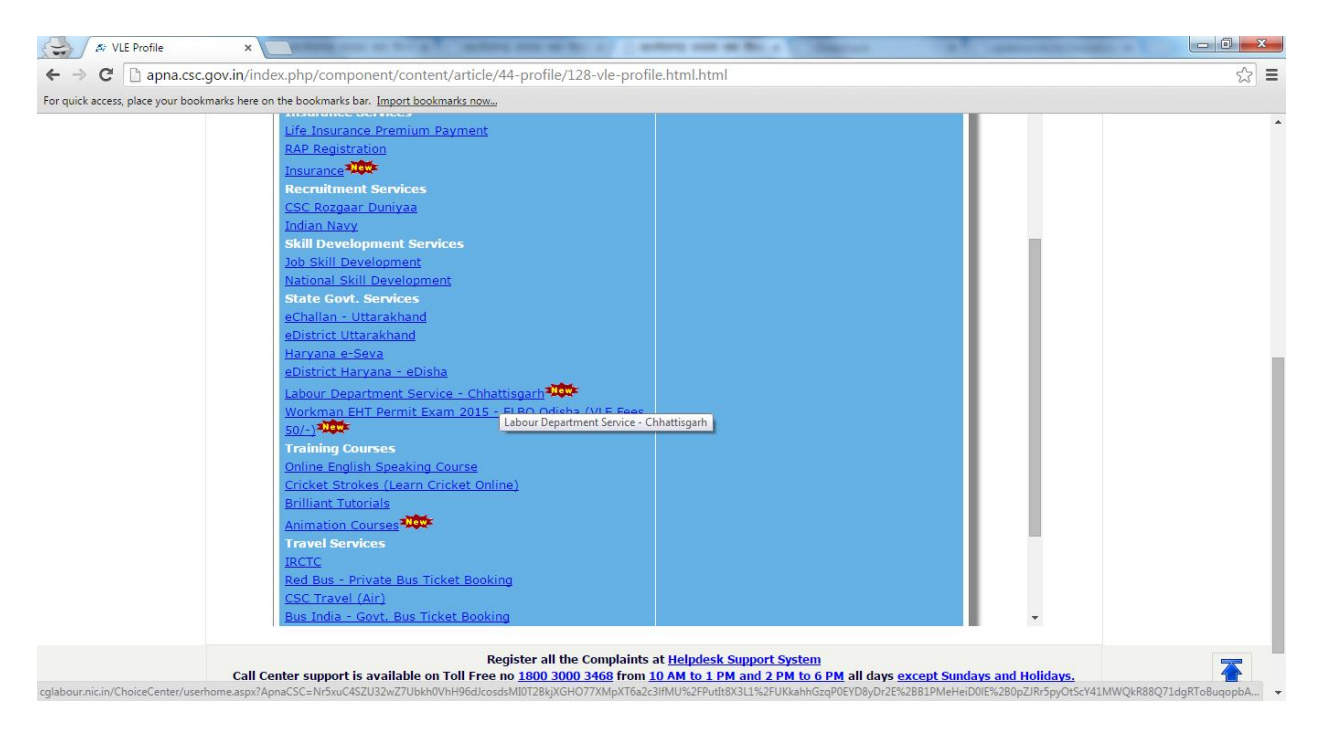

जिसके व्दारा हितग्राहियों का पंजीयन आवेदन तथा योजना आवेदन ͩकया जा सकता है।

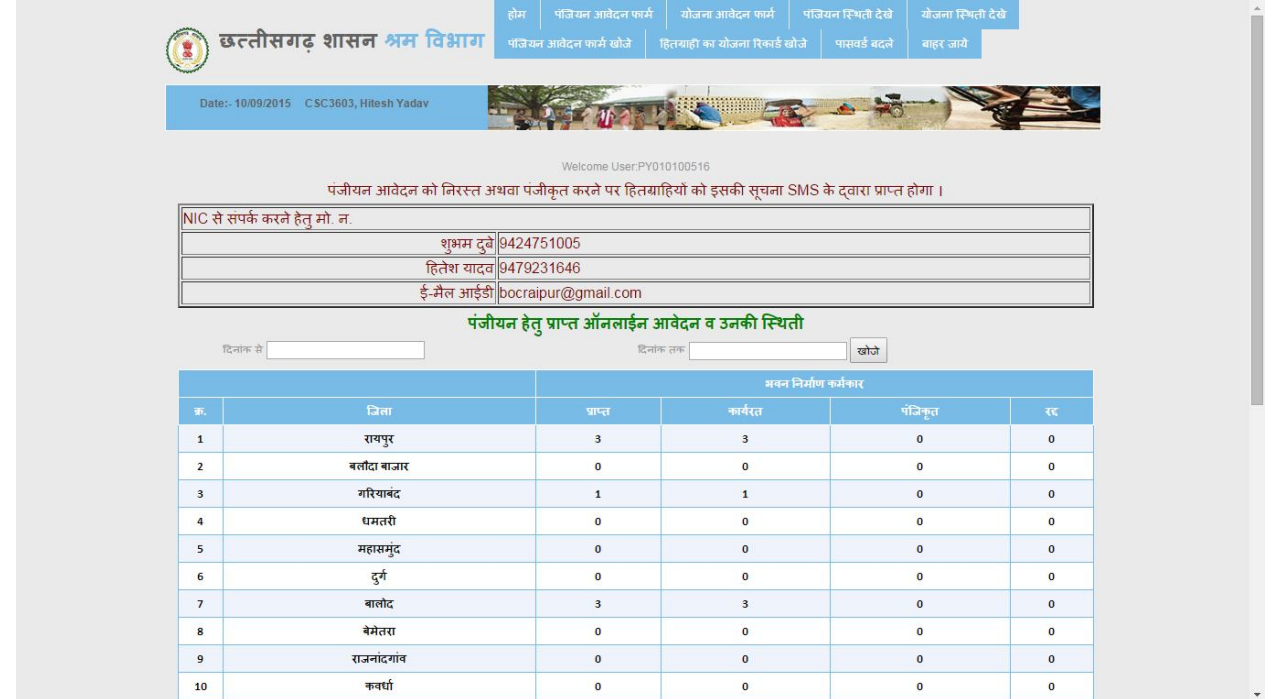

1. होम पेज में दिये हु*ये लिंक <u>योजना आवेदन फॉम</u> पर क्लिक* करने से ऑन लाईन योजना आवेदन फॉम दिखाई देगा।

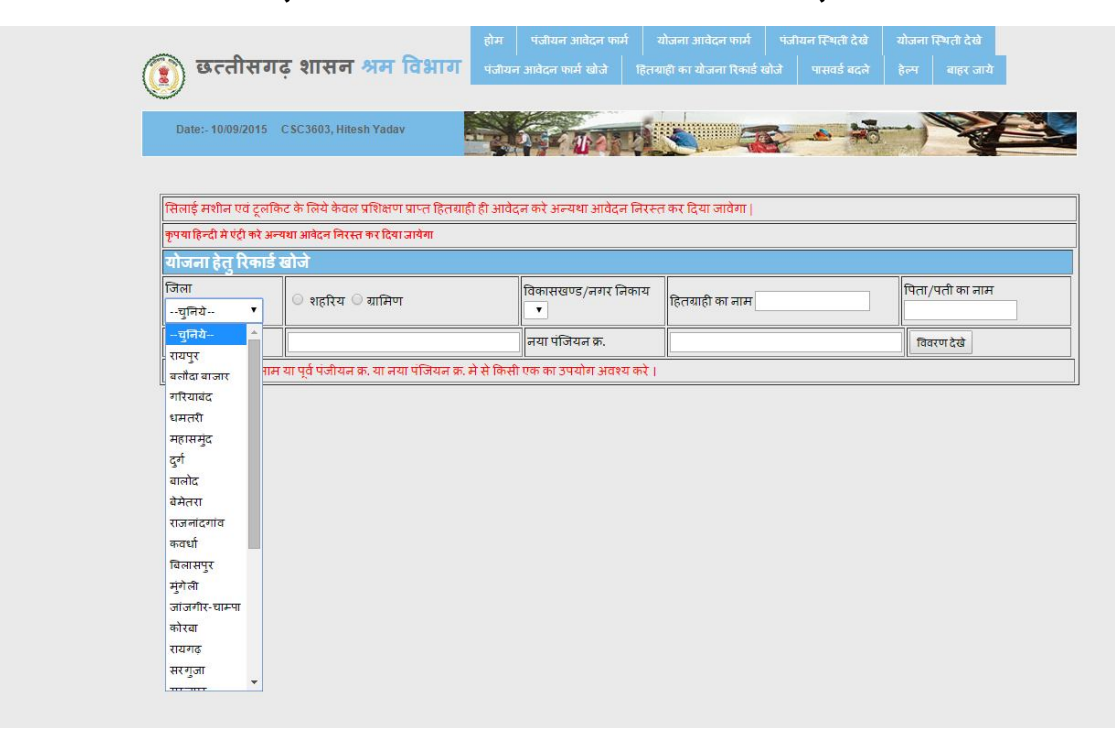

इस फॉर्म में हितग्राही अपनी जानकारी सर्च कर सकता है, सर्च करने हेतु जिला तथा पूर्व पंजियन क्र या नया पंजियन क्र का उपयोग कर सकते है। यदि हितग्राही की जानकारी सर्च ना हो पाये तो हितग्राही अपने नाम तथा पिता/ पति के नाम के व्दारा भी सर्च कर सकता है। सर्च करने के पश्चात हितग्राही को उसकी जानकारी दिखाई देगी।

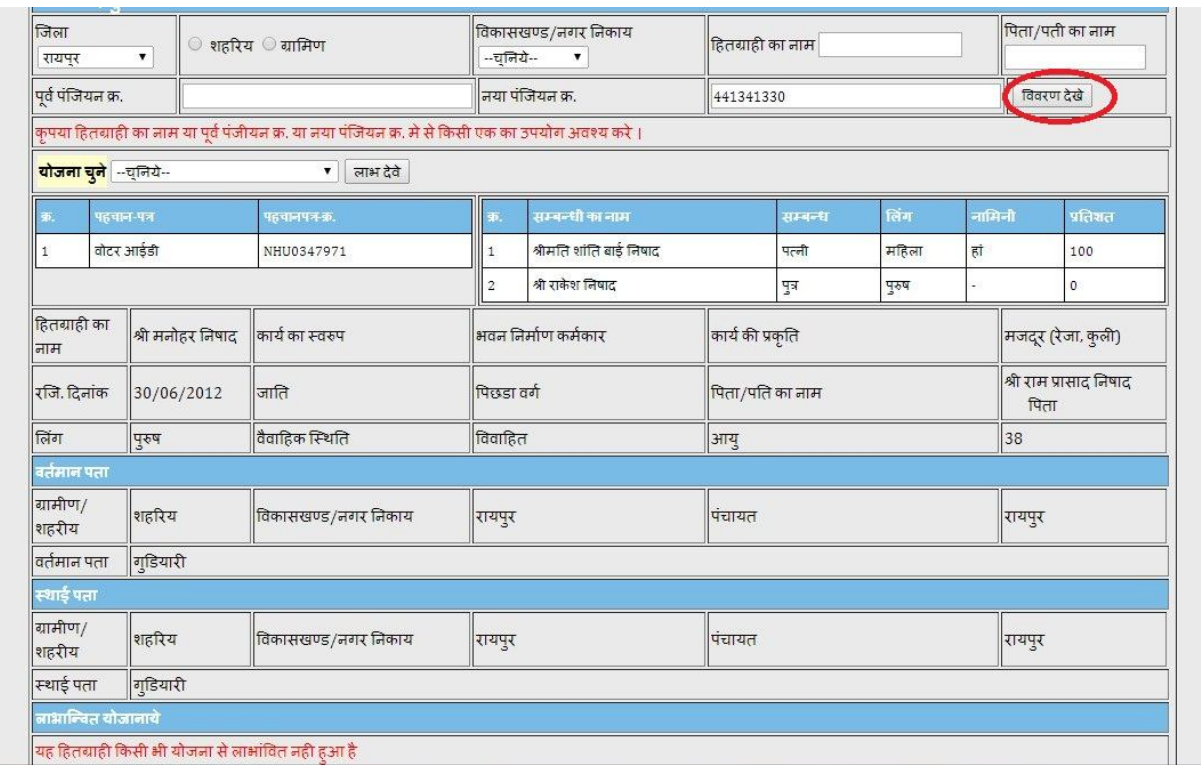

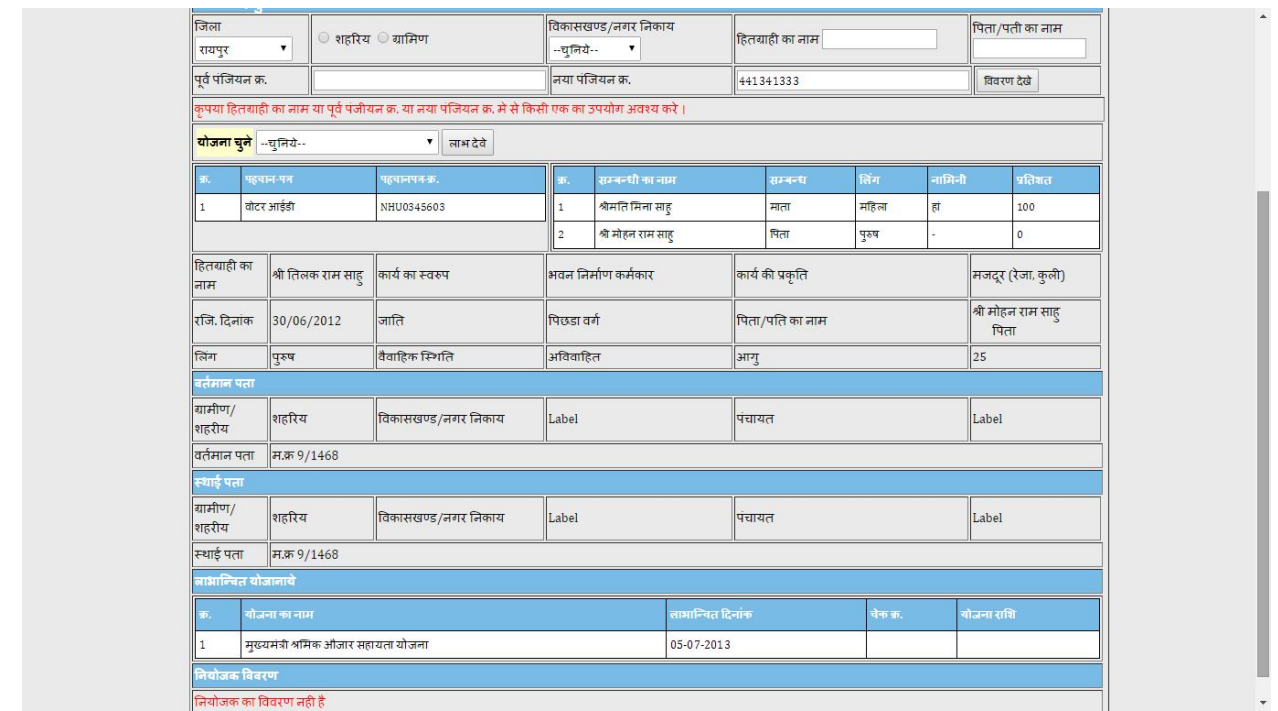

तत्पश्चात **योजना चुने विकल्प** व्दारा हितग्राही व्दारा किये जाने वाले योजना आवेदन को चुने।

**राजमाता ͪवजयाराजे कÛया ͪववाह योजना** 

**भͬगनी Ĥसू Ǔत सहायता योजना**

**ͪवæवकमा[ दुघ[टना मृ ×यु पर अं×योिçट सहायता अनुĒह राͧश भुगतान योजना** 

**मुÉयमंğी सायकल सहायता योजना** 

**मुख्यमंत्री श्रमिक औजार सहायता योजना** 

**मुÉयमंğी ͧसलाई मशीन सहायता योजना** 

**मुÉयमंğी राजͧमèğी Ĥͧश¢ण योजना**

**नैǓनहाल छाğवृ ि×त योजना**

**मेधावी छाğ/छाğा ͧश¢ा Ĥो×साहन योजना**

**दुघ[टना मे ͬचͩक×सा सहायता योजना** गंभीर बीमारी हेतु चिकित्सा सहायता योजना **मुÉयमंğी Ǔनमा[ण मजदूर बीमा योजना मुÉयमंğी Ǔनमा[ण मजदूर कौशल ͪवकास पǐरवार सशिÈतकरण योजना** मुख्यमंत्री स्वावलंबन पेंशन योजना इनमे से जो योजना हितग्राही लेना चाहे उसे चुन कर आवेदन कर सकते है।

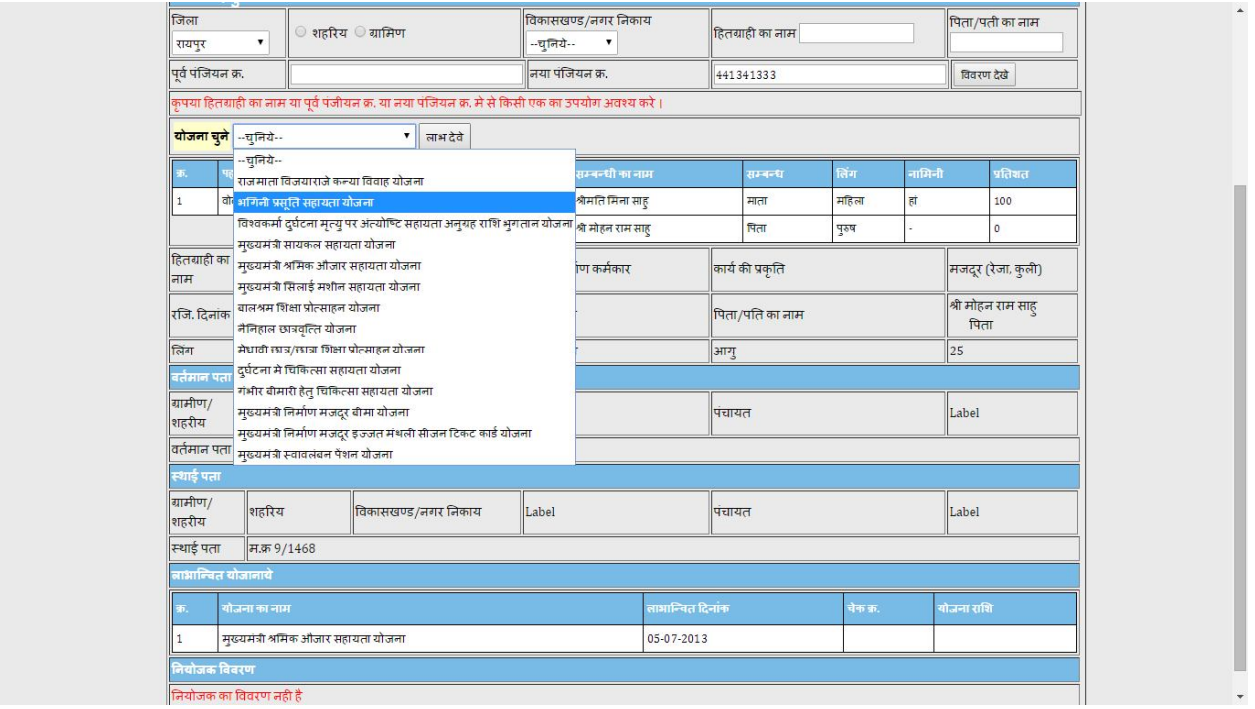

तत्पश्चात लाभ देवे बटन पर क्लिक करे।

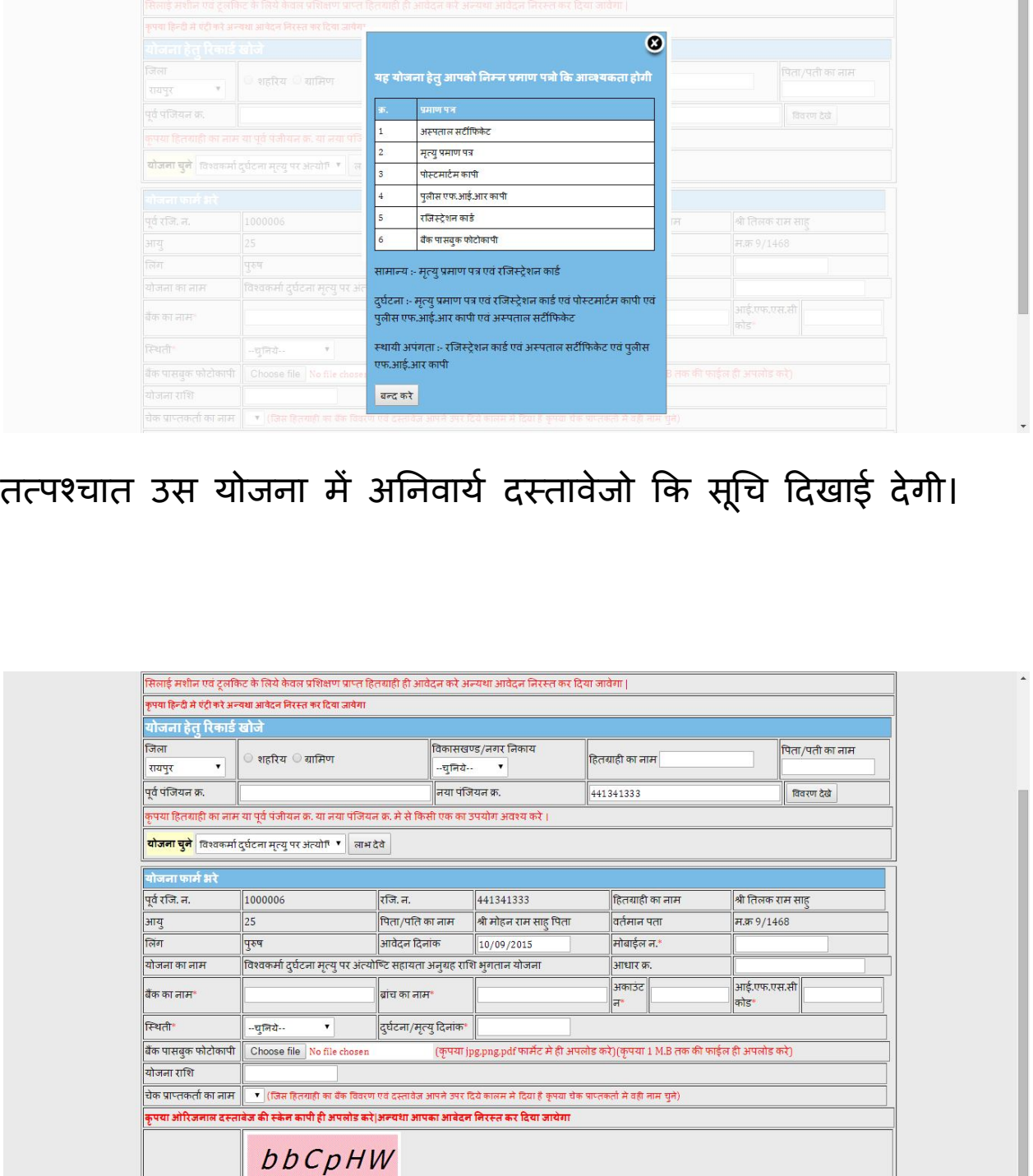

**Report Following Communication** 

n.

<mark>केप्चा डाले</mark>

सुरक्षित करे <mark>लिरस्त करे</mark>

छल्तीसगढ़ शासन श्रम विभाग

इस पेज में चुने हुये योजना के लिये अनिवार्य जानकारी को भरें तथा सुरक्षित बटन दबाये। जिसके बाद आपके व्दारा दिये गये जानकारी का विवरण पुन: दिखाई देगा। जिसे आप त्रुटि होने पर सुधार सकते है। दस्तावेज बदल सकते हैं। पुन: सुरक्षित बटन दबाये जिस के बाद आपके WALLET से तय कि गई राशि का भुगतान करवाया जायेगा।

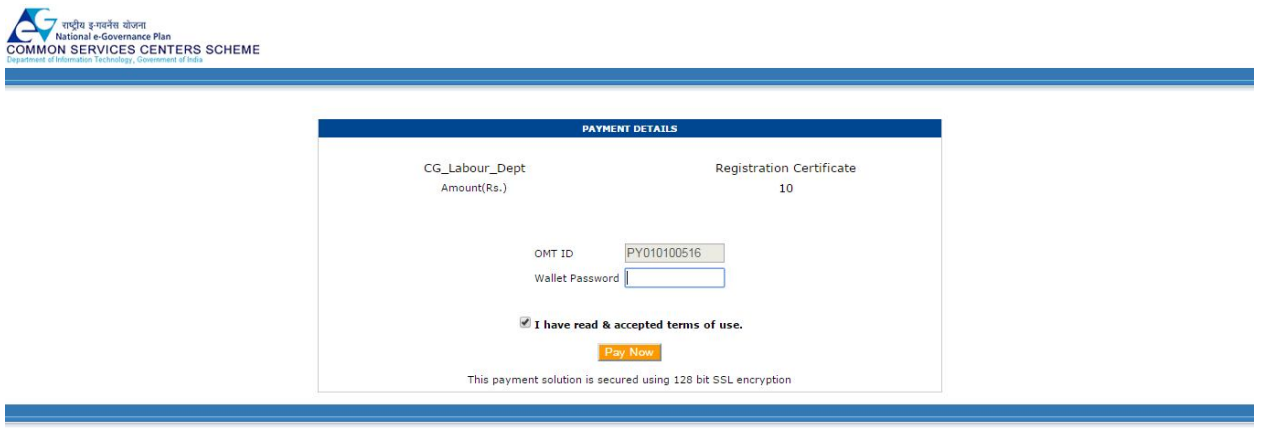

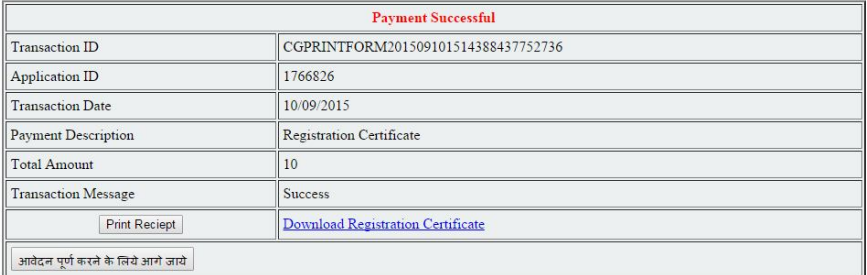

पेमेंट पूर्ण होने के पश्चात इस पेज दिये गये बटन "आवेदन पूर्ण करने के लिये आगे जाये" का उपयोग कर हितग्राही के आवेदन की पावती प्राप्त कर सकते है।

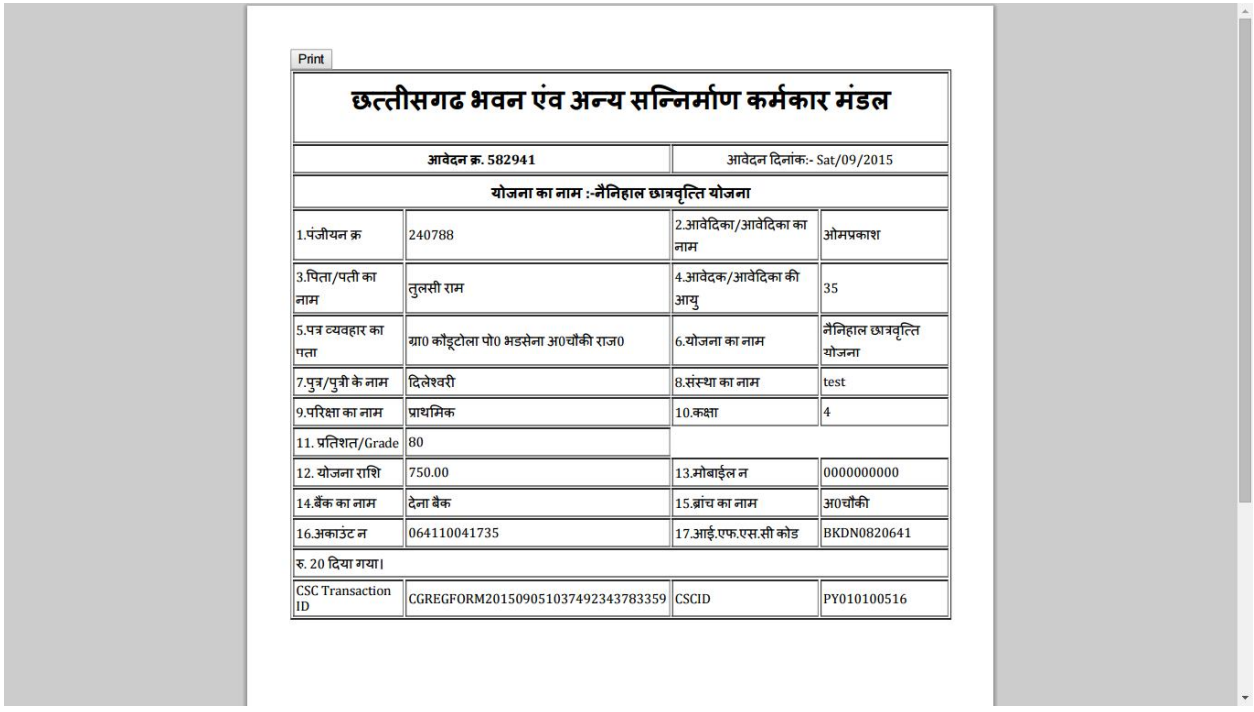

2. होम पेज में दिये हु ये लिंक <u>योजना *स्थिती देखे* पर क्लिक</u> करने से ऑन लाईन योजना स्थिती देखे फॉम दिखाई देगा।

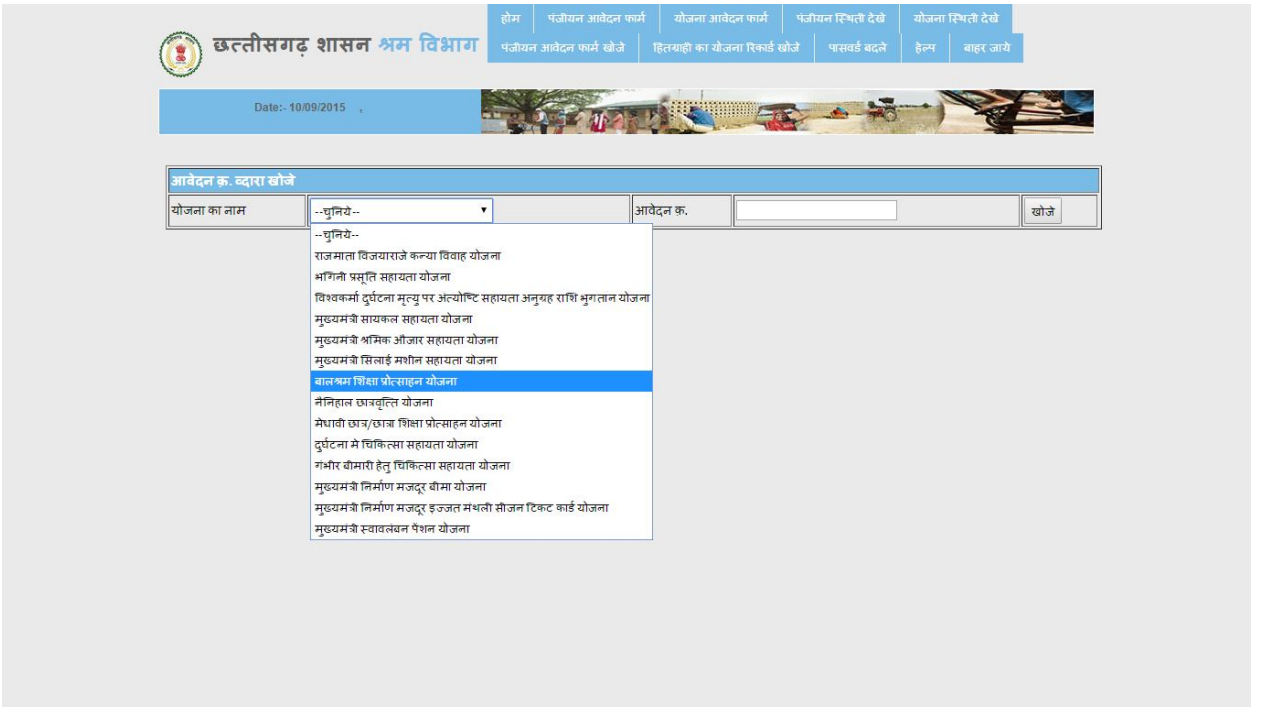

## इसके व्दारा आवेदन कि स्थिती की जानकारी प्राप्त कि जा सकती है।

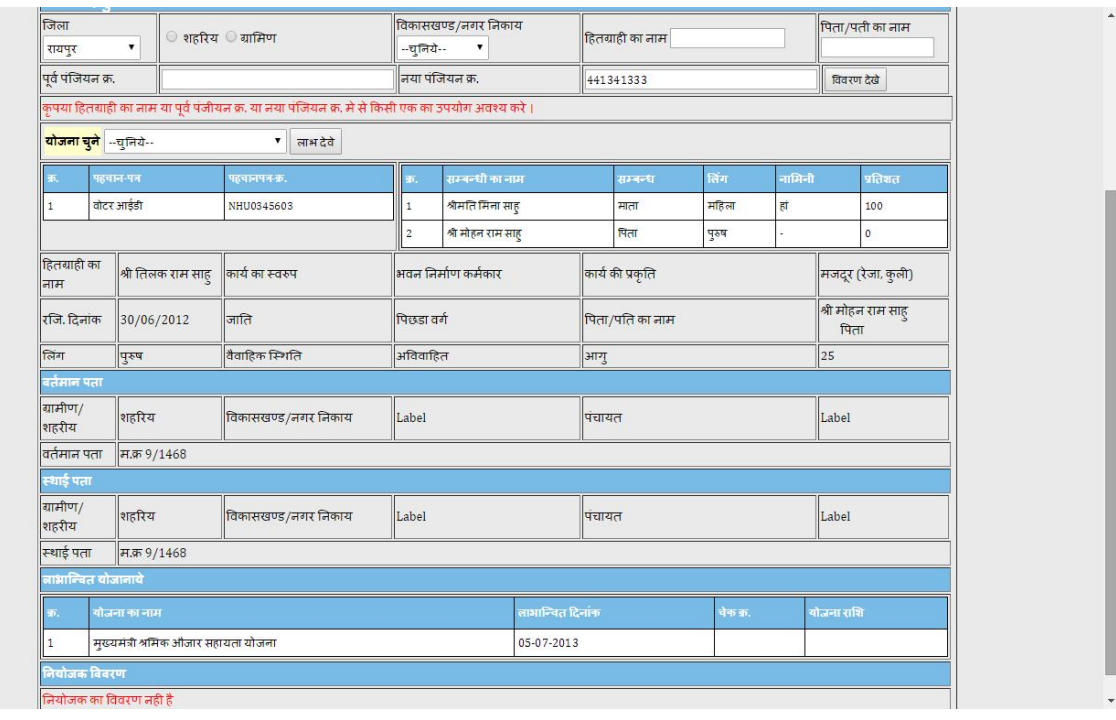

3. होम पेज में दिये हुये लिंक<u> हितग्राही का योजना रिकार्ड खोजे</u>

पर क्लिक करने से योजना रिकार्ड खोजे फॉम दिखाई देगा।

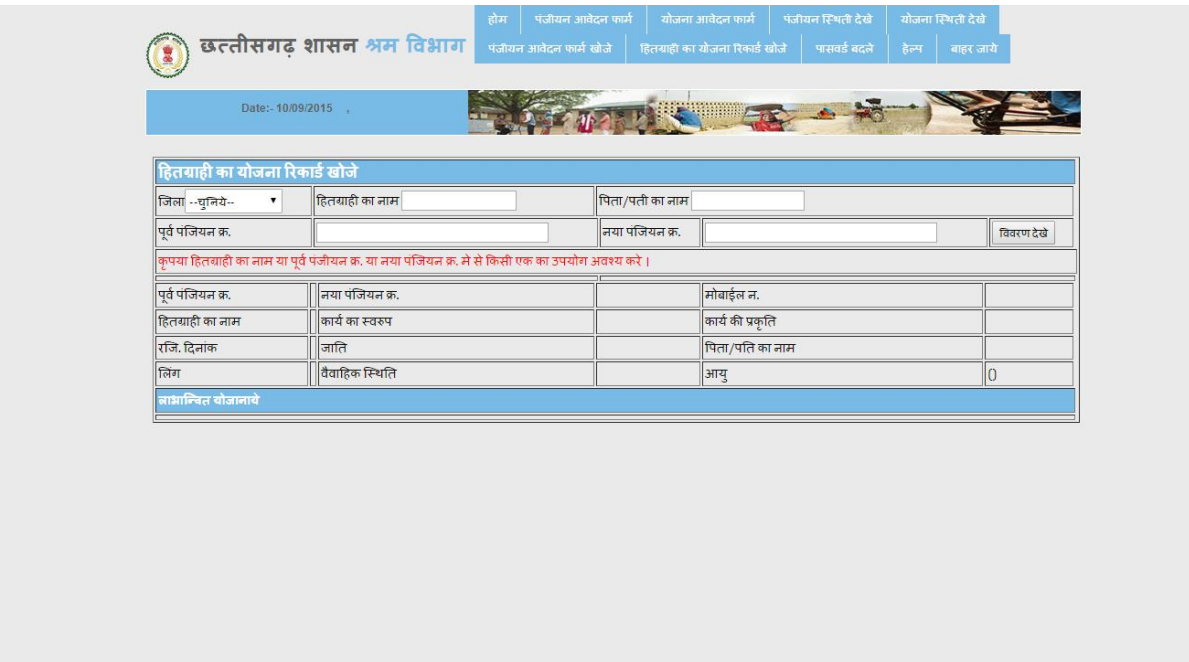

जिसके व्दारा आप हितग्राही व्दारा अब तक लिये गये योजनाओं के लाभ कि जानकारी प्राप्त कर सकते है।

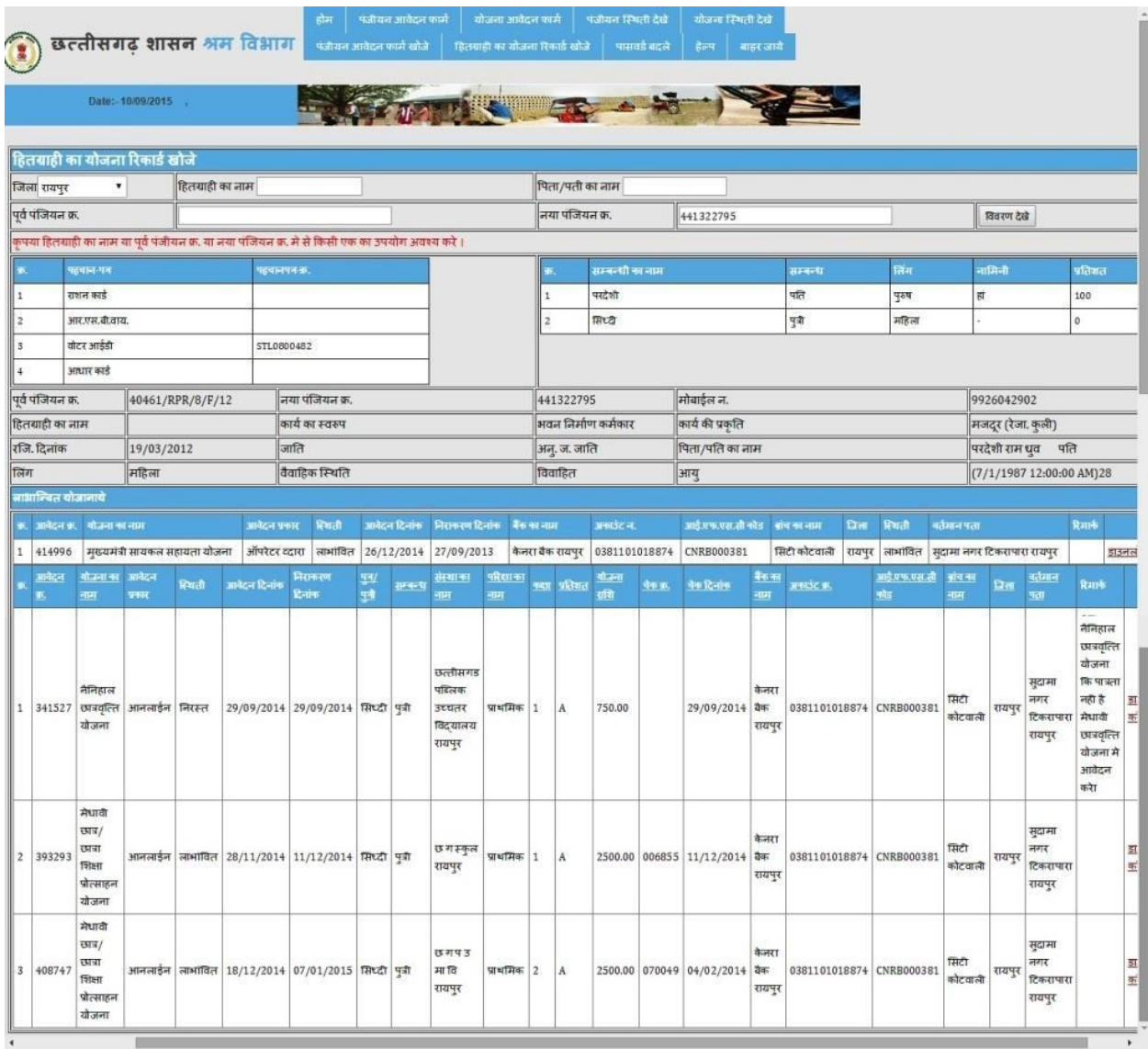